# **Applying Filters**

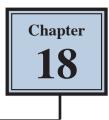

Photoshop provides a range of filters can be applied to selections within photos or to entire photos to enhance the visual effect or perform common editing effects. These tasks would be very time consuming if they were to be done manually. In this chapter you will use Blur Filters, Noise Filters, Sharpen Filters, Render Filters, Camera Shake Reduction Filters and Partial Blur Filters.

## Loading the Sample Photo

Another photo of a car will be used for filters on a selected area.

- 1 Load Photoshop or close the current file.
- 2 Select OPEN from the WELCOME screen or FILE menu.
- 3 Access the PScc SUPPORT FILES, open the CHAPTER 18 folder and load the CAR file.

### Selecting the Background

Blurring Filters will be applied to the background, so just it will need to be selected. To do this the car is first selected then removed from the selection.

#### A Selecting the Car

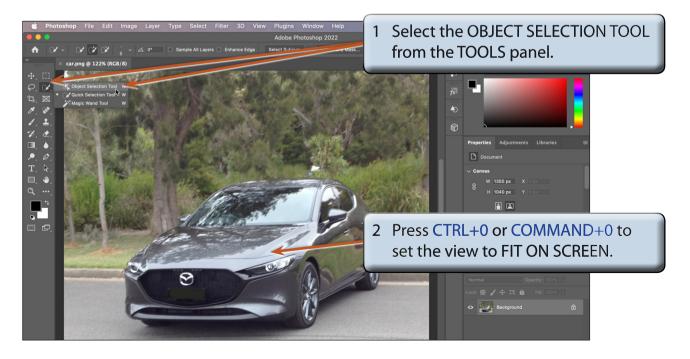

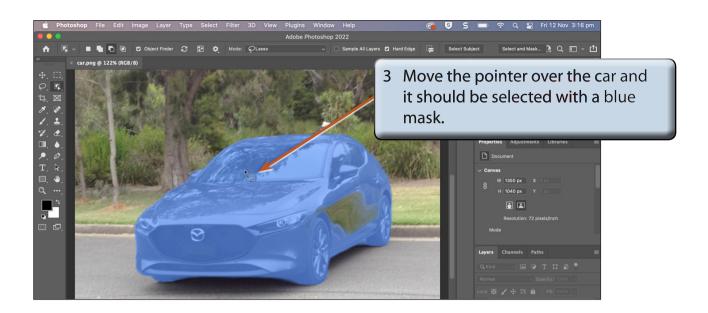

NOTE: i You can also click on SELECT SUBJECT in the OPTIONS BAR and the program will select the car.
ii If you have a few similar items in a photo, you can set the MODE to LASSO or RECTANGLE and drag a selection around the subject to be selected.

#### **B** Refining the Selection

The program does a reasonable job of selecting the car, but it does have problems near the tyres and the lower front of the car where the colour difference with the background is not great.. The SELECT AND MASK option could be used to try to automatically repair the issues, but better results can be obtained using a LAYER MASK and the BRUSH TOOL.

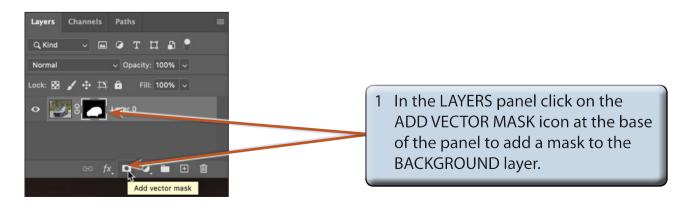

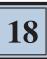

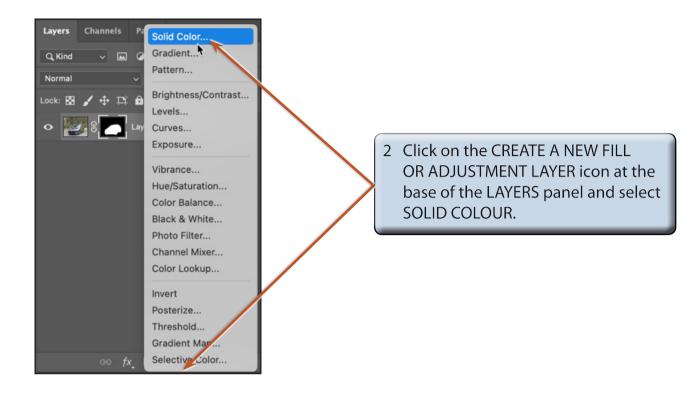

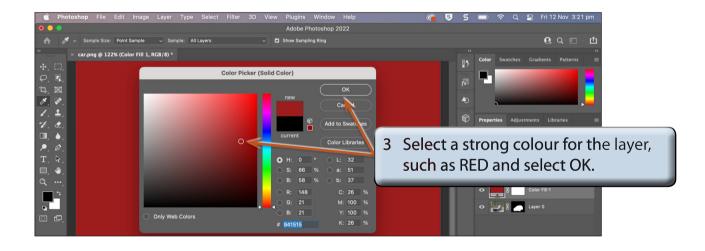

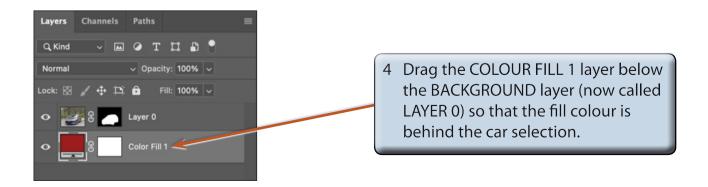

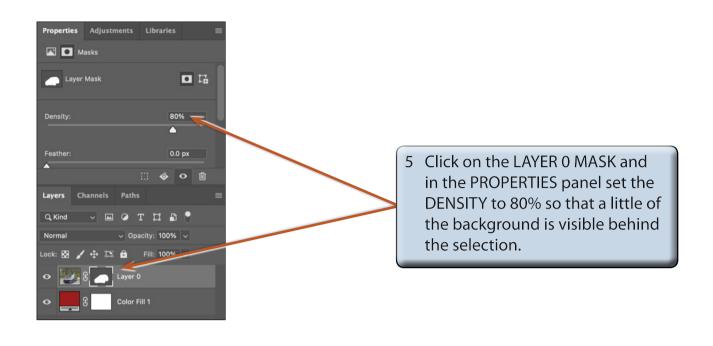

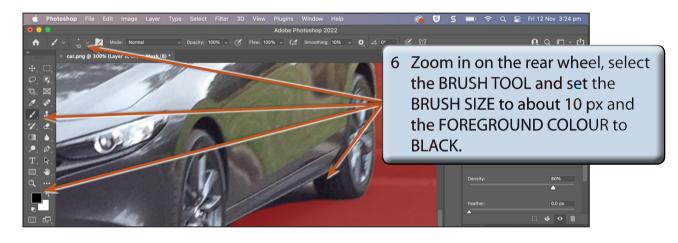

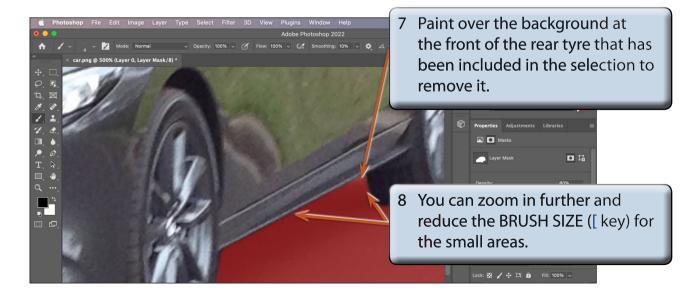